#### **Calling User Portal – Anonymous Call Rejection**

**carrier.webex.com**[/reject-unidentified-caller/](https://carrier.webex.com/reject-unidentified-caller/)

January 11, 2019

<span id="page-0-3"></span>[Home](https://carrier.webex.com/) | [End User Guides](https://carrier.webex.com/end_user_articles/) | Calling User Portal - Anonymous Call Rejection

What you need to know:

The Anonymous Call Rejection feature enables businesses and individuals to reject all calls that have an unidentified caller id.

#### [Introduction](#page-0-0)[Feature Prerequisites](#page-0-1)[Feature Setup](#page-0-2)[back to top](#page-0-3)

# <span id="page-0-0"></span>Introduction

You are busy enough managing customers, employees, meetings, etc. Fielding random solicitation calls from unknown callers are not what you need. These calls are disruptive and anti-productive. The Anonynous Call Rejection feature enables business and individuals to reject all calls that have an unidentified caller id.

This article provides details on the following Unidentified Caller related topics.

## <span id="page-0-1"></span>Feature Prerequisites

Before the Unidentified Caller feature can be used the following conditions must be met:

At least one inbound number must be available to be assigned to a station (Premium, Standard, Hosted Square Key, or Hosted PRI – User).

## <span id="page-0-2"></span>Feature Setup

- 1. Log in to the **Calling User** Portal.
- 2. Go to the **Call Settings** page.
- 3. Sele**ct Anonymous Call Rejection**. To enable, click on the toggle button to the right of the text. When it's enabled, it will turn to color from grayscale. To disable, click on the toggle button again, when disabled, it should change from color back to grayscale.
- 4. Click the **Save** button.

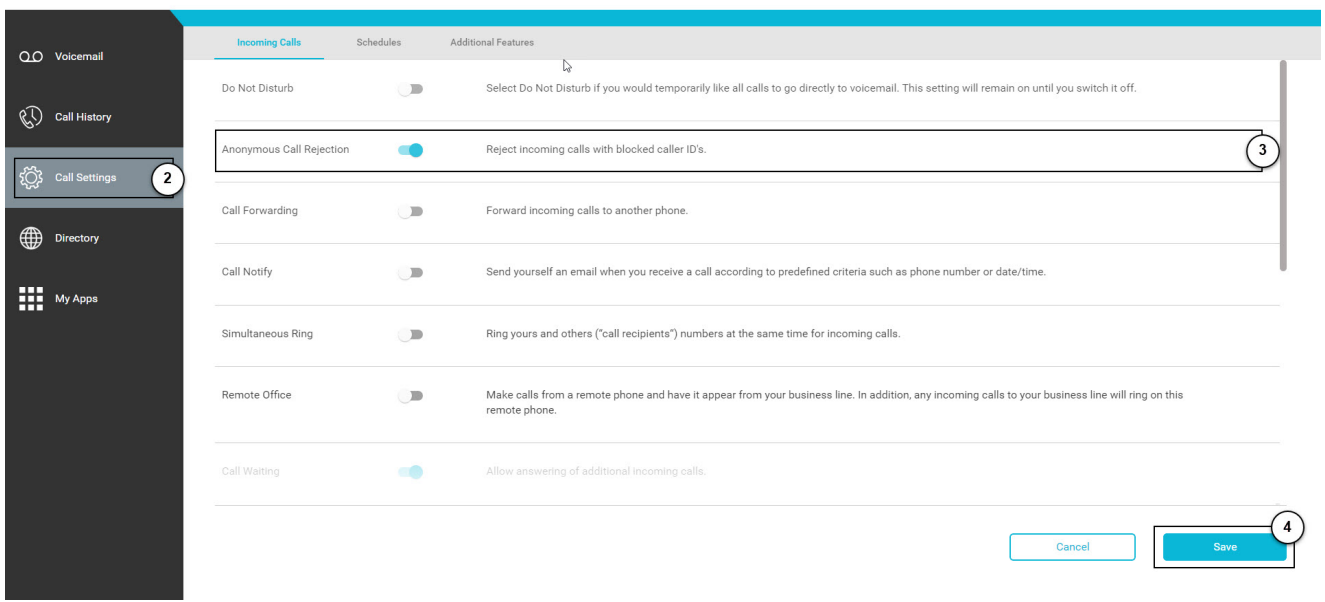

#### **Click image for large view**

Copyright© 2018 Cisco Systems, Inc. All rights reserved.